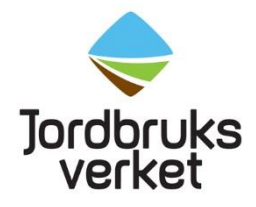

**Manual** Datum 2024-06-26

# <span id="page-0-0"></span>Anmäla import av färska frukter, grönsaker, växter och växtprodukter genom att fylla i en hälsoinförselhandling för växter och växtskydd (CHED-PP)

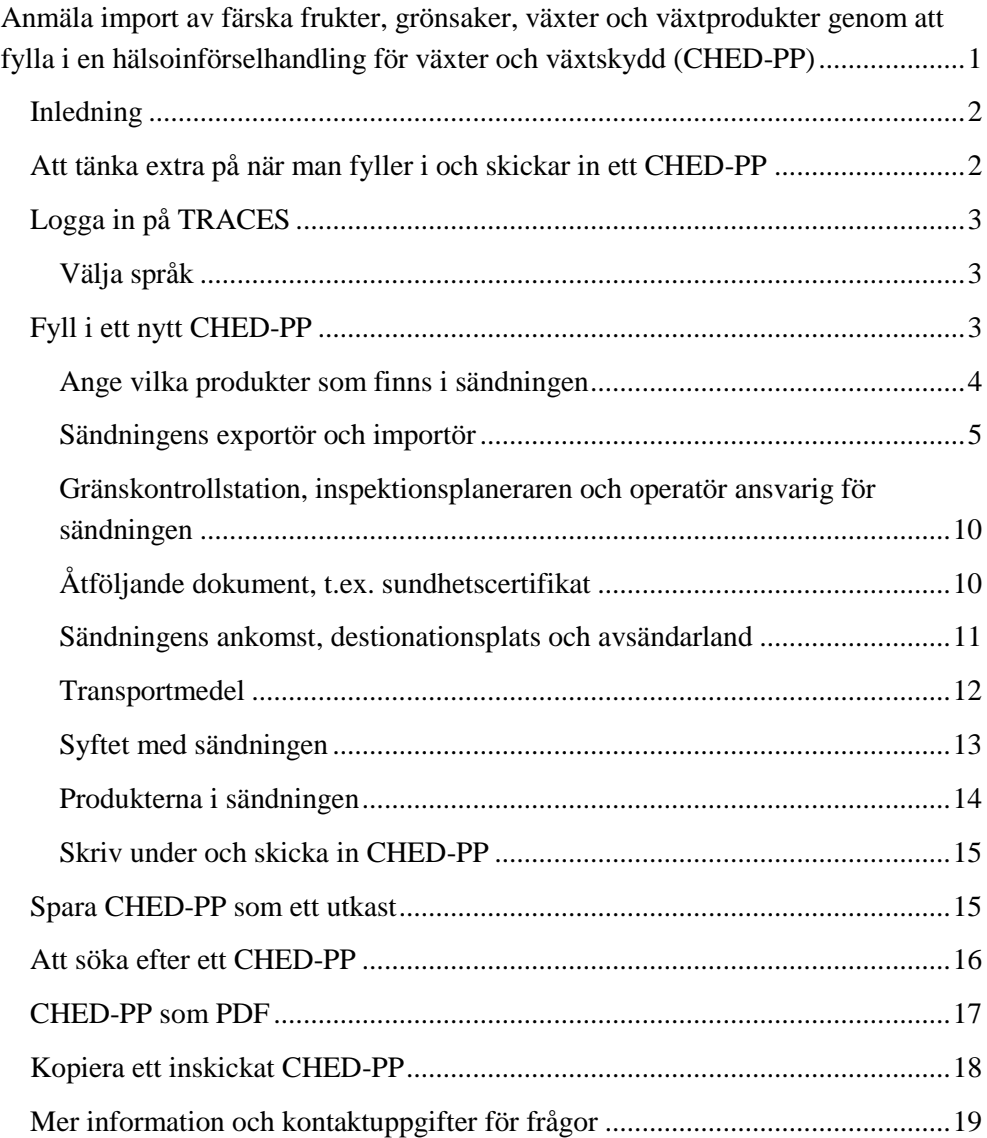

### <span id="page-1-0"></span>**Inledning**

Färska frukter, grönsaker, växter och växtprodukter som omfattas av växtskyddseller kvalitetskontroll ska anmälas till Jordbruksverket för import. Även import av begagnade jord- och skogsbruksmaskiner ska anmälas. Detta gäller för import till Sverige från ett land utanför EU. Varje sändning anmäls genom att importören/ombudet fyller i en hälsoinförselhandling för växter och växtskydd (CHED-PP) i det EU-gemensamma systemet TRACES.

Första gången du fyller i ett CHED-PP är det många uppgifter som behöver fyllas i och det kommer ta tid. Senare går det att kopiera en tidigare anmälan och enbart ändra/fylla i några uppgifter.

# <span id="page-1-1"></span>**Att tänka extra på när man fyller i och skickar in ett CHED-PP**

Innan du börjar fylla i ett CHED-PP så se till att du har varukoden (KNnummer/HS/commodity code/Tariff code) och de latinska namnen på alla produkter som finns i sändningen. Med varukoden och det latinska namnen går det lättare att fylla i ett CHED-PP eftersom varje produkt måste läggas in. Via Tullverkets [hemsida](http://tulltaxan.tullverket.se/#!/taric/nomenclature/sbn?sd=2021-10-18&d=I&cc=&l=sv&ql=sv&ea=false) kan du söka efter varukoder i både text och nummer.

Tänk också på att för att du ska kunna skicka in ett CHED-PP för en sändning med produkter som kräver sundhetscertifikat **måste importören vara godkänd av Jordbruksverket** (ha statusen giltig). Om importören finns i ett annat land än Sverige behöver du kontakta Växtskyddsmyndigheten i det landet för att få importören godkänd. Varje vardag går Jordbruksverket igenom vilka nya svenska importörer som har skapats och godkänner dem som har tillräckliga uppgifter. Följande uppgifter krävs: namn, land, telefonnummer, mailadress, gatuadress inklusive postnummer och stad, nationellt registreringsnummer (= organisationsnummer eller EORI-nummer).

**Allt som är markerat med en röd stjärna i sändningens CHED-PP ska fyllas i.** Under "Sändningens ankomst" (ruta I.10) fyller du i önskad kontrolldag och tid. Kom ihåg att fylla i **flygnummer** vid val av flyg och bilens **registreringsnummer** vid val av vägfordon genom att klicka på "Detaljer" efter valet av transportmedel i ruta I.13. Om sändningen kommer med båt, fyll då i **containernumret** i ruta I.17.

**Sändningens CHED-PP måste vara inskickad senast klockan 13.00 vardagen innan önskad kontrolldag.** Vid import via Stockholm Norvik Hamn ska föranmälan ske senast klockan 10.00 vardagen innan sändningen kommer. I de fall där sändningen består av trä och kommer till någon av våra gränskontrollstationer som bara är godkända för trä ska du anmäla senast klockan 13.00 **fem** vardagar innan önskad kontrolldag. På vår [hemsida](https://jordbruksverket.se/vaxter/handel-och-resor/sundhetscertifikat-och-andra-atgarder-mot-vaxtskadegorare-vid-handel-med-lander-utanfor-eu/granskontrollstationer-och-oppettider-for-importkontroll) hittar du information om vilka gränskontrollstationer som finns.

**Om sändningen blir försenad eller om någon annan ändring sker ska du meddela Jordbruksverket.** Importören/ombudet kan själv göra ändringen i sändningens CHED-PP om statusen på den är "**Ny"**. Gör då ändringen och skicka sändningens CHED-PP för beslut igen. På så vis sparas ändringen. Är statusen på sändningens CHED-PP "**Pågående"** ska importören/ombudet maila in ändringen till [importkontroll@jordbruksverket.se.](mailto:importkontroll@jordbruksverket.se) Jordbruksverket behöver få veta ändringen senast klockan 08.00 samma dag som sändningen var anmäld till. Om du inte meddelar i tid debiterar vi dig 800 kr per sändning.

Sundhetscertifikat (phytosanitary certificate på engelska) ska finnas i original för de sändningar som kräver det. Om du är osäker på om det behövs, kontakta Jordbruksverkets import- och exportkontrollenhet (kontaktuppgifter finns i slutet av dokumentet).

# <span id="page-2-0"></span>**Logga in på TRACES**

Klicka på följande länk<https://webgate.ec.europa.eu/tracesnt/login> och sedan på "Logga in", en grön knapp mitt på sidan. Du skickas vidare till en webbsida där du ska logga in med tvåfaktorsinloggning. Läs mer i instruktionen "Skapa EU login och få tillgång till TRACES" om hur det går till. När du har loggat in skickas du vidare till TRACES.

#### <span id="page-2-1"></span>Välja språk

När du är inne i TRACES, klicka på din e-postadress i högra hörnet. Välj vilket språk du vill att TRACES ska vara på. Det går att ändra detta när som helst.

# <span id="page-2-2"></span>**Fyll i ett nytt CHED-PP**

I vänstra hörnet, välj "Hälsoinförselhandling" under "Documents". Klicka sedan på "Skapa ny hälsoinförselhandling" (grön ruta till höger).

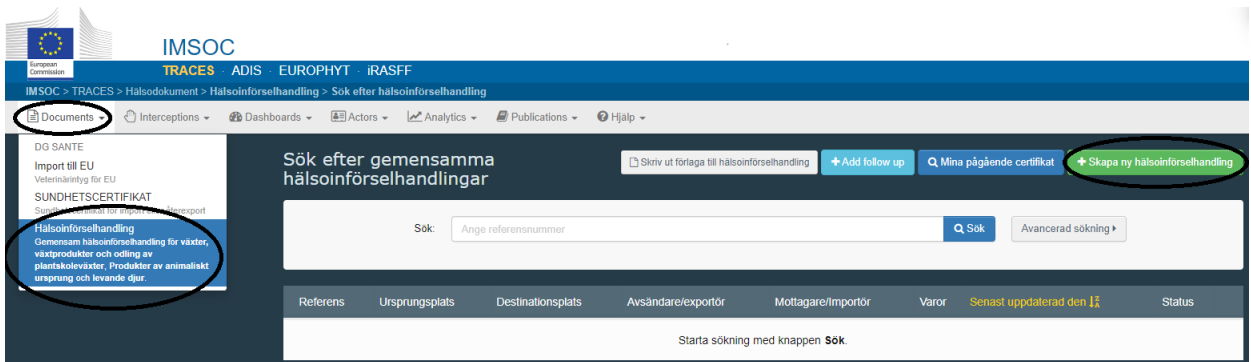

Det kommer upp en ruta (se nedan) i vilken du ska välja vilka produkter som finns i sändningen.

### <span id="page-3-0"></span>Ange vilka produkter som finns i sändningen

Börja med att bocka för "Hälsoinförselhandling för växter och växtskydd" (CHED-PP på engelska) ovanför sökrutan. Skriv sedan namnet eller varukoden på produkten i sökrutan. Klicka på "Filtrera" och sökresultatet kommer upp. Markera den produkt det gäller genom att klicka i rutan efter produktens namn där det står "Hälsoinförselhandling för växter och växtskydd" i grönt. Kolla så att den produkt du har markerat har rätt varukod.

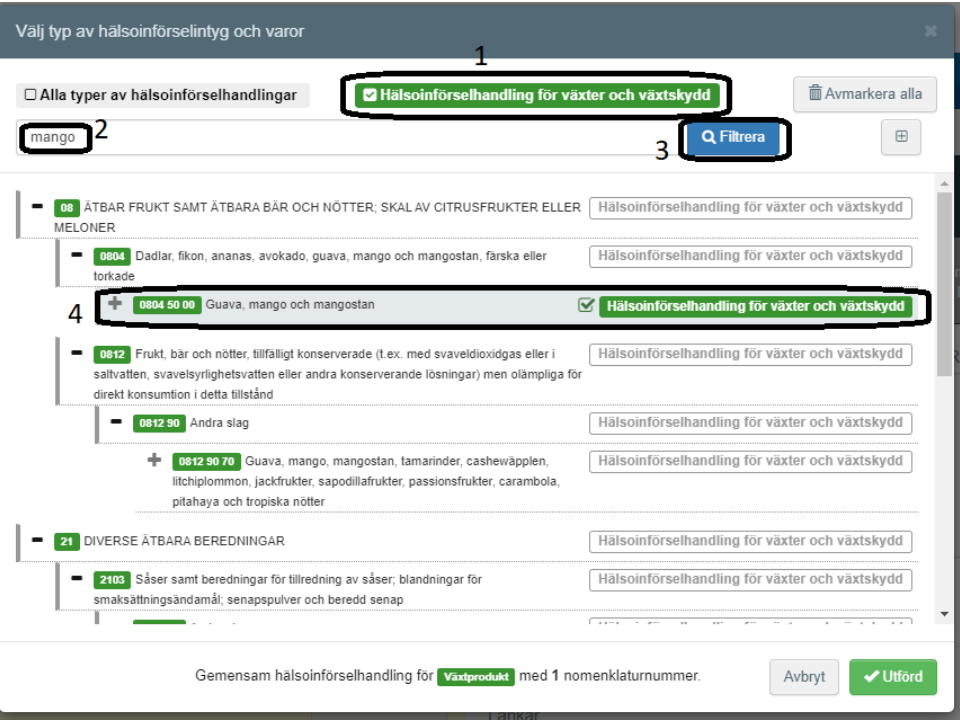

Om du har flera produkter i sändningen kan du redan här göra en ny sökning på de övriga produkterna och markera dem (se exempel nedan). Det går också att göra senare. Längst ner i rutan ser du hur många produkter du har valt (se inringat område i exemplet nedan). Du kommer sedan att se produkterna mer utförligt när du fyller i övriga uppgifter i hälsoinförselhandlingen för växter och växtskydd/CHED-PP.

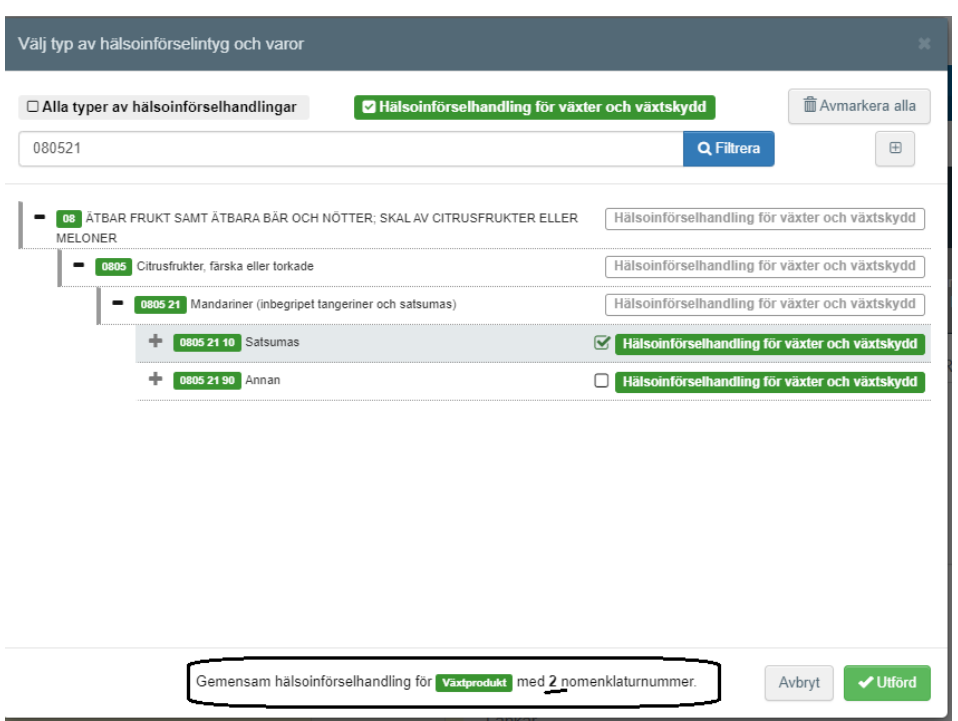

När du valt de produkter du har i sändningen, klicka på "Utförd" i högra hörnet. Du skickas nu till själva hälsoinförselhandlingen för växter och växtskydd/CHED-PP som ska fyllas i.

### <span id="page-4-0"></span>Sändningens exportör och importör

Fyll i namn och land för "Avsändare/Exportör" (I.1) och "Mottagare/Importör" (I.6). Det går också att göra en av avancerad sökning genom att klicka på "Avancerad".

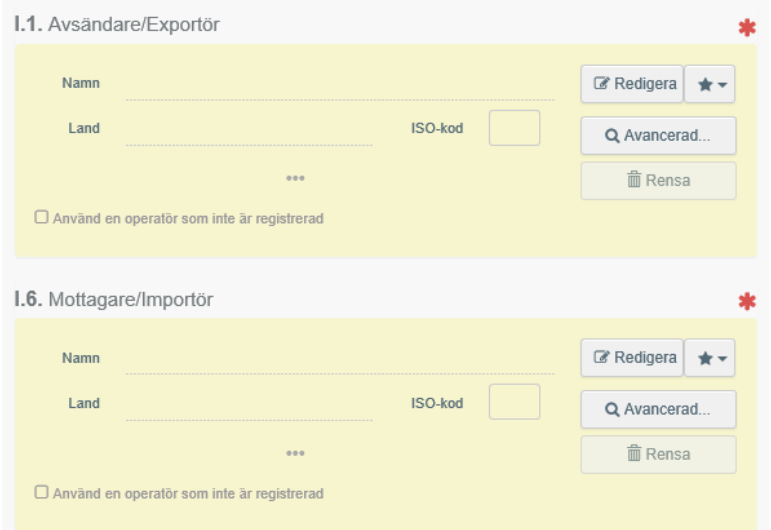

#### **Skapa ny exportör i TRACES**

Om avsändaren/exportören inte kommer upp när du fyller i ruta I.1 så klicka på "Avancerad", välj land och ange namn i sökrutan. Klicka på Sök. Om den exportör som är till din sändning inte kommer upp i sökresultatet kan du lägga till en ny genom att klicka på "Skapa en ny operatör".

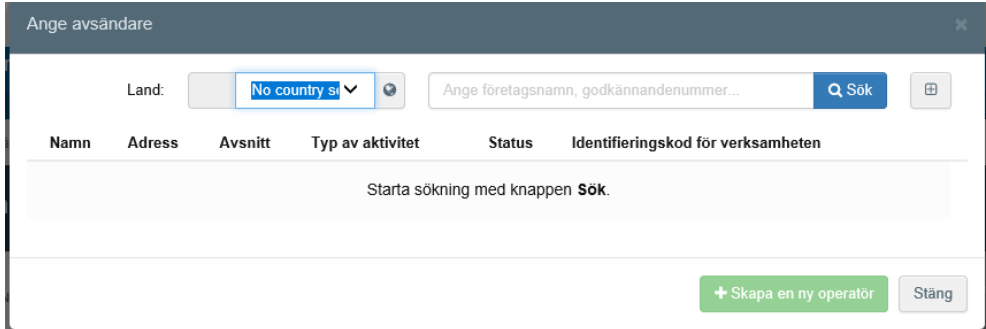

Det som är markerat med gult i exemplet nedan ska fyllas i för en ny **avsändare/exportör**. Det räcker dock att välja antingen telefonnummer eller e-post adress. När du kommer till "Activity address", längst ner till höger så klicka på jordglobens rullista vid "Address". Välj exportörens adress, som automatiskt kommer upp. Efter att uppgifterna är ifyllda ska du klicka på "Spara".

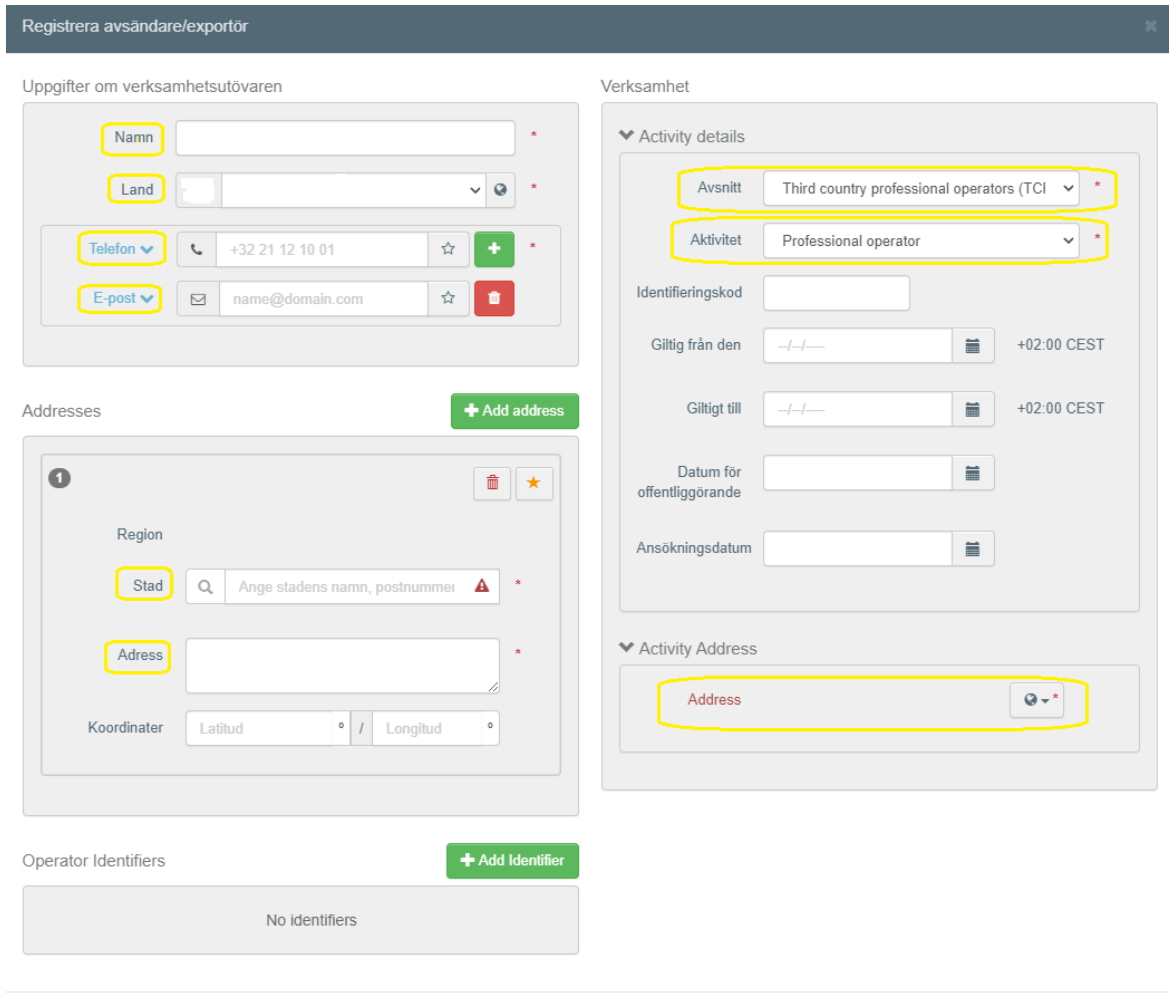

Stäng  $\bigoplus$  Spara

#### **Skapa ny importör i TRACES**

För att skapa en ny importör som **importerar produkter som inte kräver sundhetscertifikat**, t.ex. träemballage och ananas, går det att göra som när man skapar en ny exportör (se ovan) fast istället klicka på "Avancerad" i ruta I.6, "Mottagare/Importör".

Om importören **importerar produkter som kräver sundhetscertifikat** behöver man gå ut ur det CHED-PP man håller på att fylla i och, t.ex. i en ny flik, gå till "Actors – Operatörer".

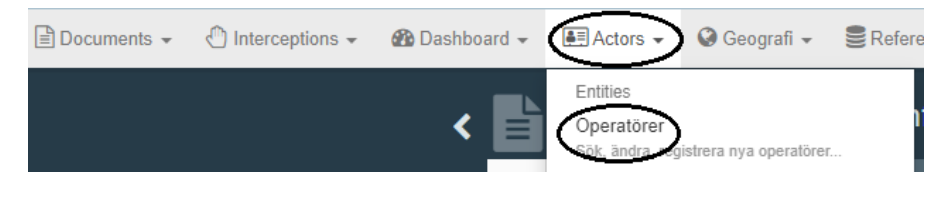

Klicka på "+ Ny operatör".

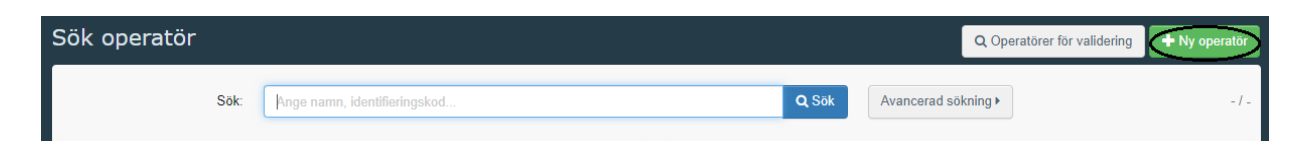

För en ny **mottagare/importör** ska allt som är markerat med gult i exemplet nedan fyllas i. Om importörens postnummer inte finns med i systemet, ta ett som är nära och fyll i det rätta postnumret med gatuadressen i rutan för adress.

**Det är viktigt att du fyller i importörens telefonnummer, e-postadress och organisationsnummer** så att vi kan kontakta importören om det behövs. När telefonnummer är ifyllt, klicka på "+" efter rutan och lägg till e-post. Klicka på "Add Identifier" och därefter på "Centralt företagsregister" och ändra den till "Nationellt registreringsnummer". Fyll därefter i importörens organisationsnummer.

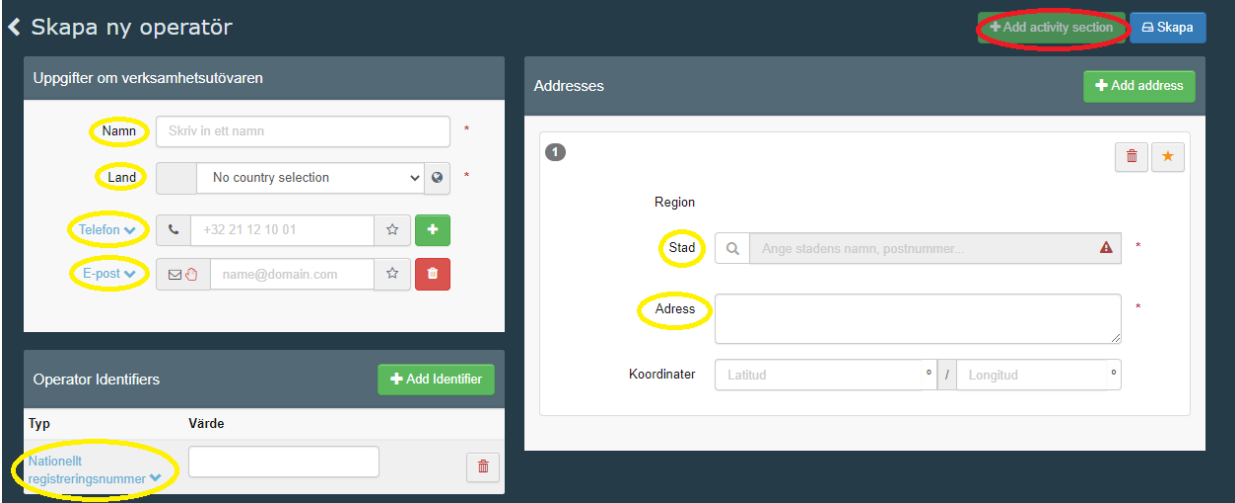

När rutorna i ovanstående exempel är ifyllda, klickar du på "+ Add activity section" (rödmarkerad ruta ovan). I den nya rutan som kommer fram, klicka på "Välj avsnitt" och välj "Växter - EU professional operators other than EU registered professional operators (EUPO)".

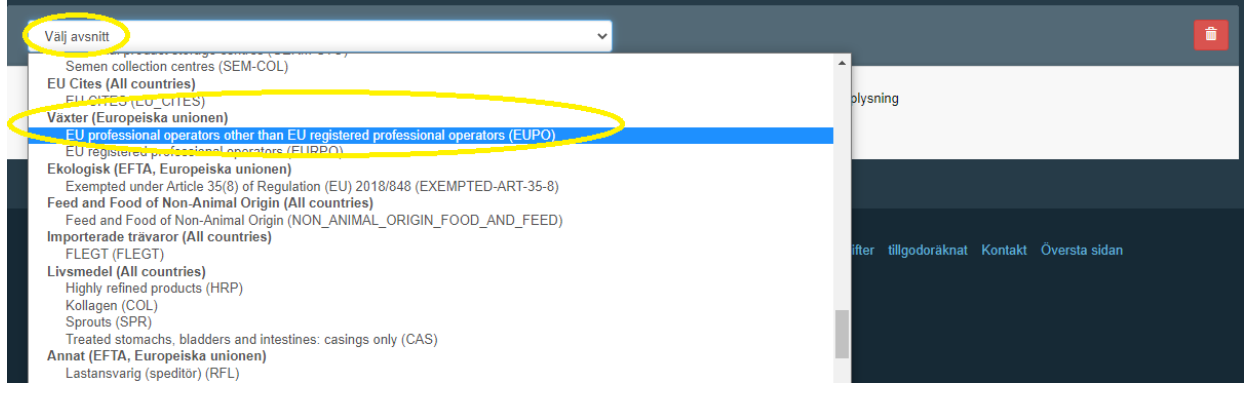

Klicka på "+ Lägg till verksamhet".

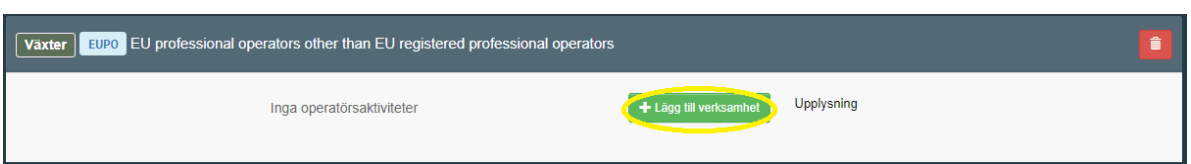

I rutan "Identifieringskod" anger du importörens organisationsnummer. Klicka sedan på "Välj aktivitet" och välj "Professional operators other than those referred to in Article 45(1)(l) IMSOC" (det enda alternativet som finns).

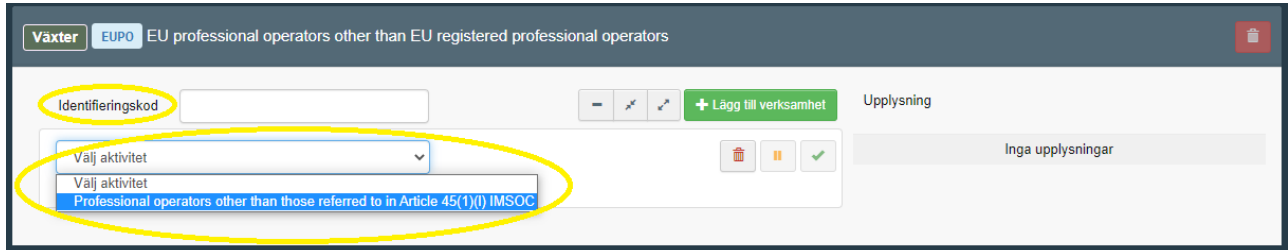

Klicka därefter på "Skapa".

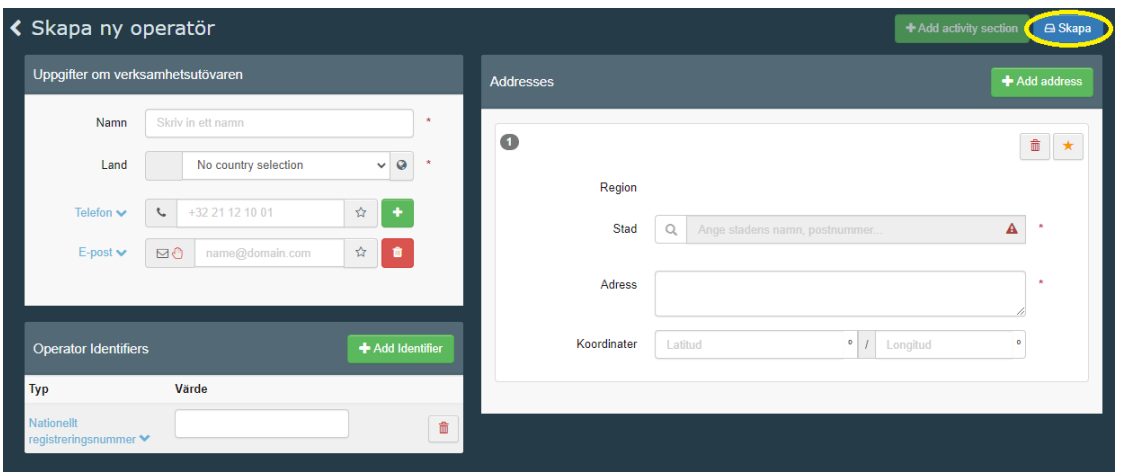

**Kom ihåg** att importören måste ha statusen "giltig" för att du ska kunna skicka in ett CHED-PP för en sändning med produkter som kräver sundhetscertifikat.

#### **Exportör och importör under stjärnan**

När en exportör/importör är tillagd i TRACES så kan du nästa gång du fyller i ett CHED-PP klicka på stjärnan och där få fram de exportörer/importörer som du senast använde.

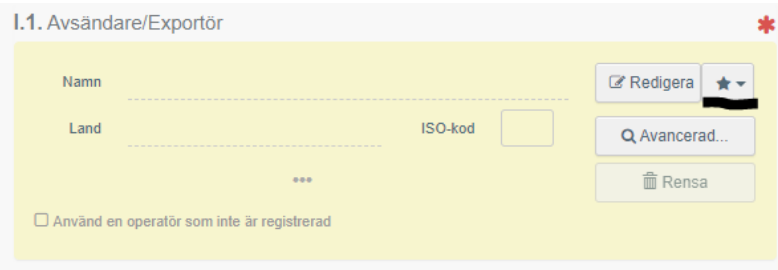

### <span id="page-9-0"></span>Gränskontrollstation, inspektionsplaneraren och operatör ansvarig för sändningen

I ruta I.4 fyller du i den gränskontrollstation där din sändning ska kontrolleras. På vår [hemsida](https://jordbruksverket.se/vaxter/handel-och-resor/sundhetscertifikat-och-andra-atgarder-mot-vaxtskadegorare-vid-handel-med-lander-utanfor-eu/granskontrollstationer-och-oppettider-for-importkontroll) hittar du information om vilka gränskontrollstationer som finns.

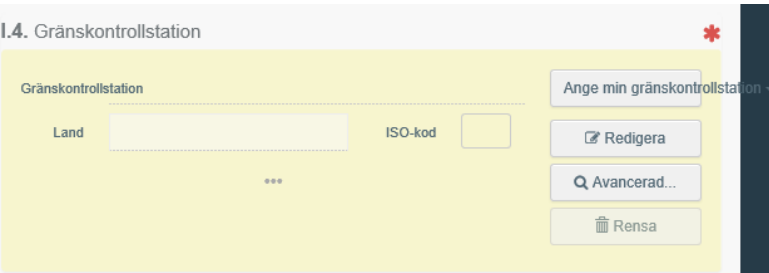

I "Inspektionsplaneraren" under "Kommentar" anger ni som tar in sändningar i Göteborgs och Stockholm Norviks hamn, vem som betalar **dragningen**. I dessa hamnar ordnar Jordbruksverket dragningen medan i Helsingborgs hamn ordnar importör/ombud dragningen.

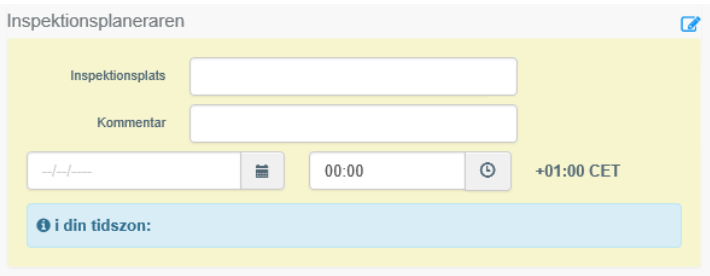

Operatör ansvarig för sändningen (I.8) är ombudet, om det finns ett, annars är det importören.

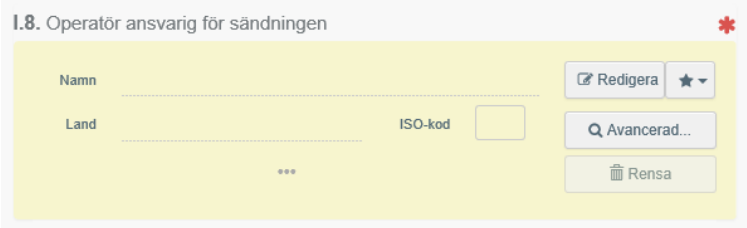

### <span id="page-9-1"></span>Åtföljande dokument, t.ex. sundhetscertifikat

Under I.9, "Åtföljande dokument", ska du ange uppgifter på ett dokument kopplat till sändningen.

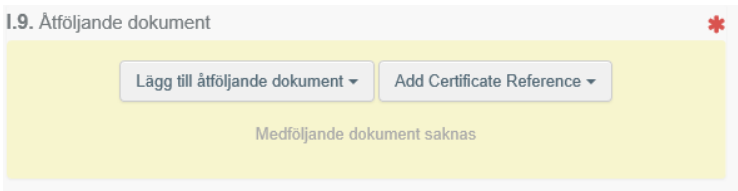

Klicka på "Lägg till åtföljande dokument" och välj en eller flera typer av dokument. Fyll i rutorna som är markerade med en röd stjärna och **tryck på "Spara"**.

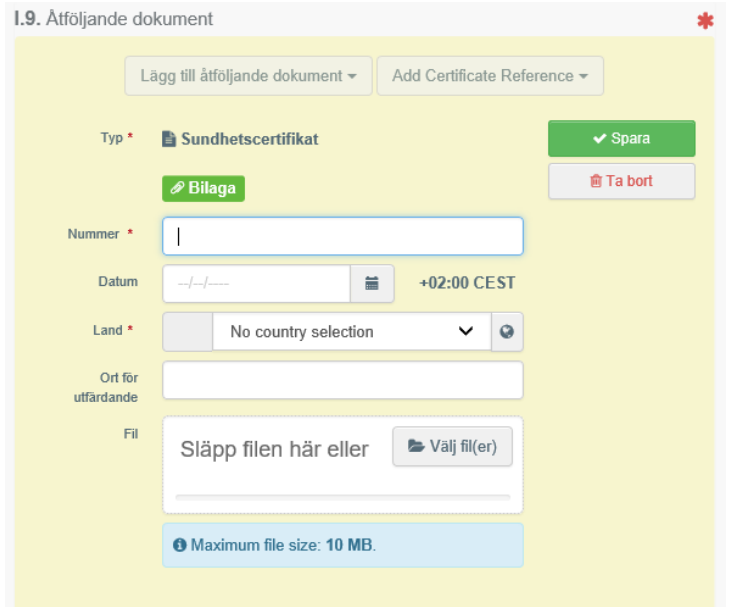

Om ett sundhetscertifikat (phytosanitary certificate på engelska) krävs till sändningen ska dess nummer anges i sin helhet under "Nummer". De flesta produkter kräver ett sundhetscertifikat för att få lov att importeras till Sverige. Om du är osäker på om det behövs, kontakta Jordbruksverkets import- och exportkontrollenhet.

Det finns möjlighet att under "Åtföljande dokument" ladda upp dokument men det är inte obligatoriskt. Ni kan t.ex. bifoga en kopia på sundhetscertifikatet. Även om du laddar upp en kopia på sundhetscertifikatet så behöver Jordbruksverket få originalet. Numera är en del sundhetscertifikat elektroniska och finns i TRACES. För mer information om detta, kontakta Jordbruksverkets Import- och exportkontrollenhet.

#### <span id="page-10-0"></span>Sändningens ankomst, destionationsplats och avsändarland

I ruta I.10, "Sändningens ankomst", anger du önskad kontrolldag och tid.

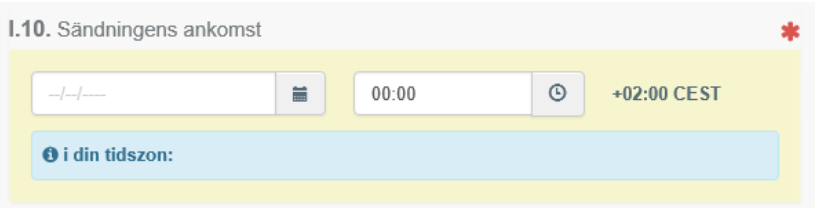

"Destinationsplats" (ruta I.7) är slutadressen för sändningen, vilket i många fall är importörens adress. Markera "Välj en operatör" och fyll i importören eller annan

operatörs namn och land. Tänk på att i denna ruta går det bara att välja importörer/operatörer med statusen giltig om sändningen innehåller produkter som kräver sundhetscertifikat.

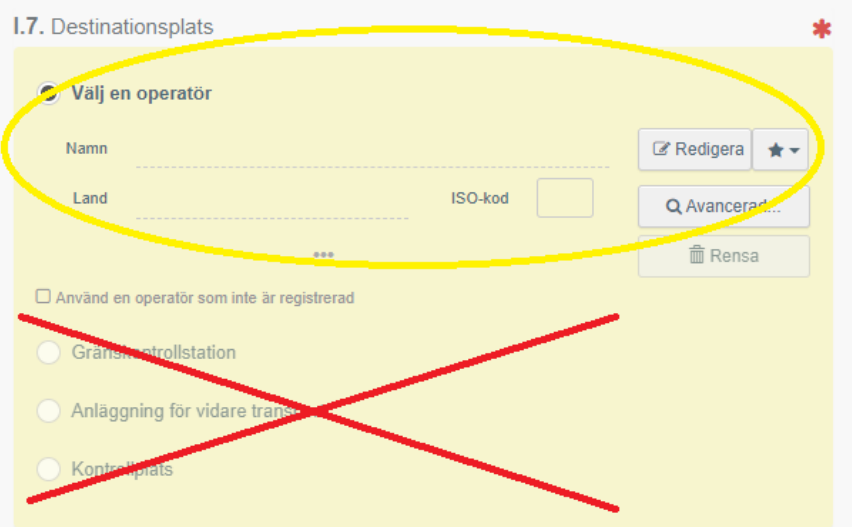

Välj sändningens avsändarland från rullgardinen i ruta I.14.

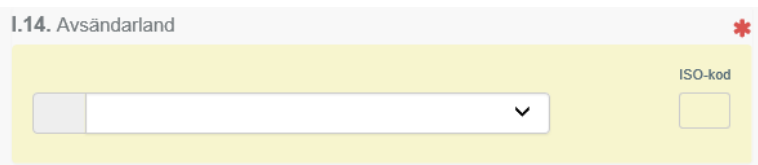

### <span id="page-11-0"></span>**Transportmedel**

Välj det transportsätt som sändningen kommer med i ruta I.13, "Transportmedel". Kom ihåg att fylla i **flygets AWB-nummer** vid val av flyg och bilens **registreringsnummer** vid val av vägfordon genom att klicka på "Detaljer" efter valet av transportmedel. Klicka på "Skapa" för att spara uppgiften. Om sändningen kommer med båt, fyll då i **container- och plombnummer** i ruta I.17.

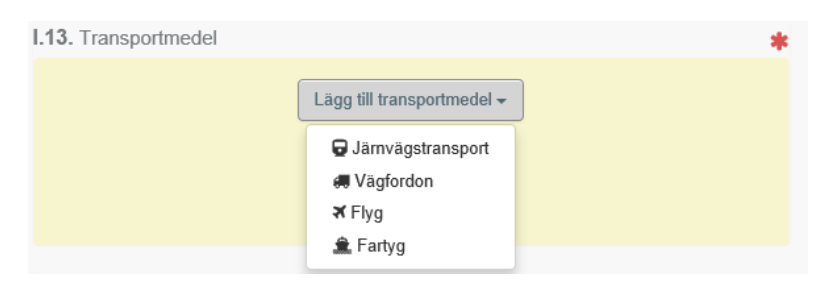

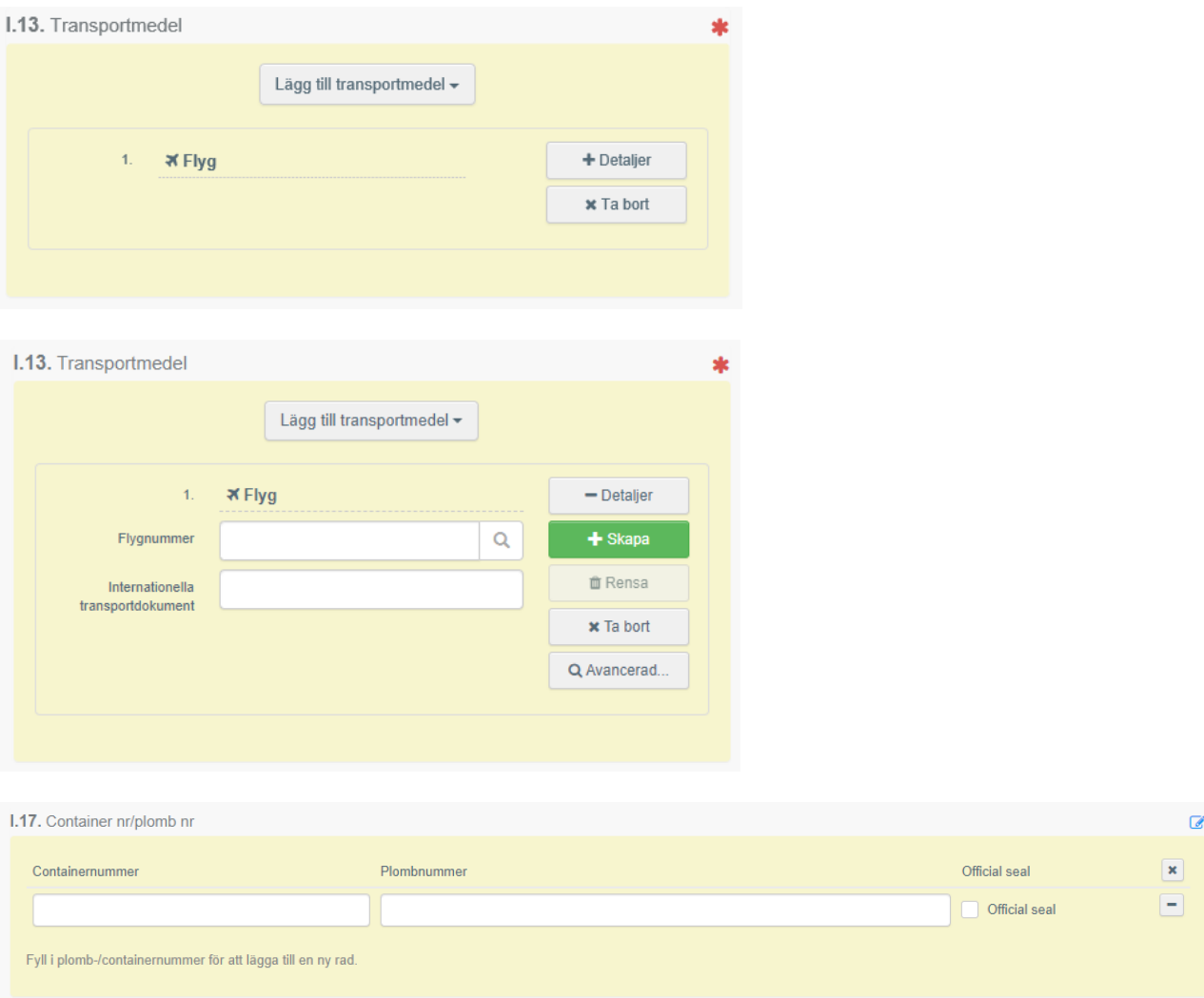

### <span id="page-12-0"></span>Syftet med sändningen

Syftet med sändningen ska anges under I.20-I.26. I de flesta fall är det I.23, "För inre marknaden". Om sändningen ska transiteras, kontakta Jordbruksverket för information om hur du ska fylla i denna ruta.

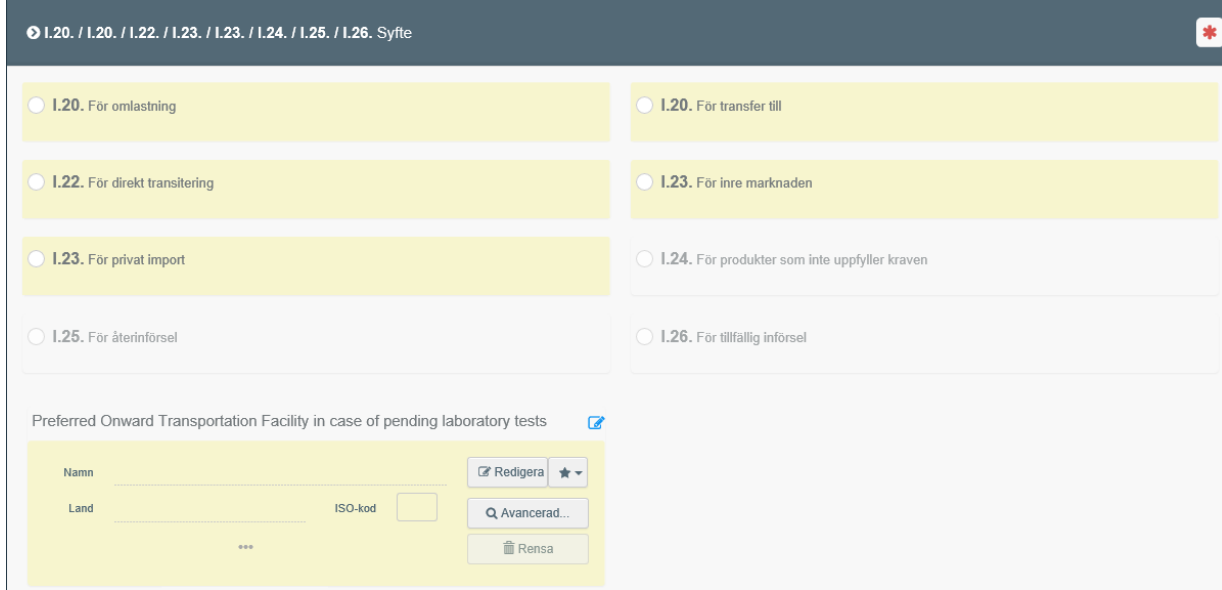

### <span id="page-13-0"></span>Produkterna i sändningen

Vid I.31 ser du de produkter du tidigare anmälde finns i sändningen. Om du behöver lägga till fler produkter, klicka på "+ Lägg till produkter". Om du behöver ta bort en produkt, klicka på "Ta bort" till höger om produktens namn. Alla produkter som finns i sändningen ska anmälas.

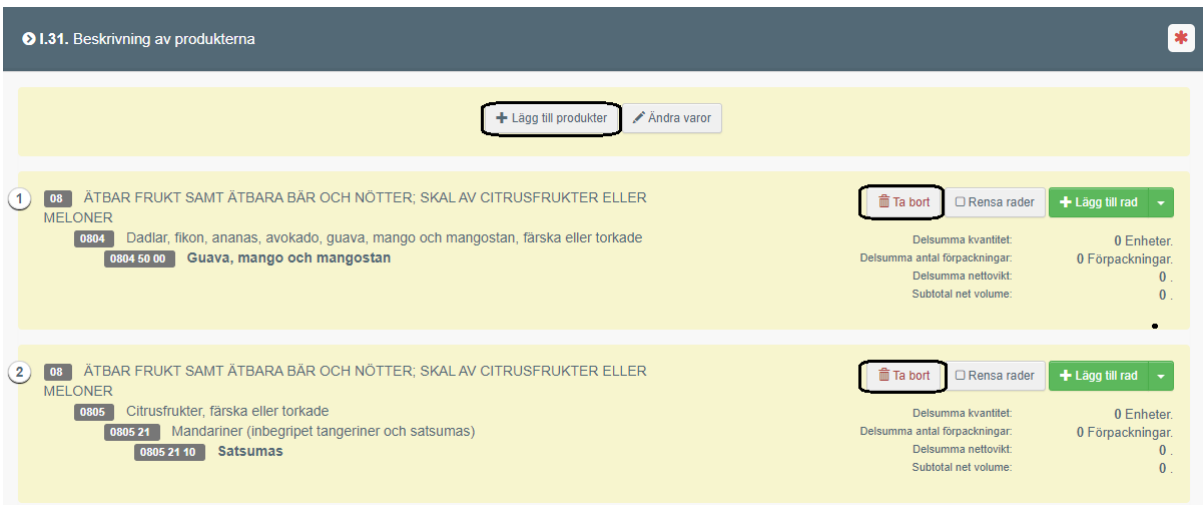

Klicka i rutan där det står EPPO-kod. Skriv det latinska namnet på produkten och namnet kommer upp. Klicka på namnet det gäller.

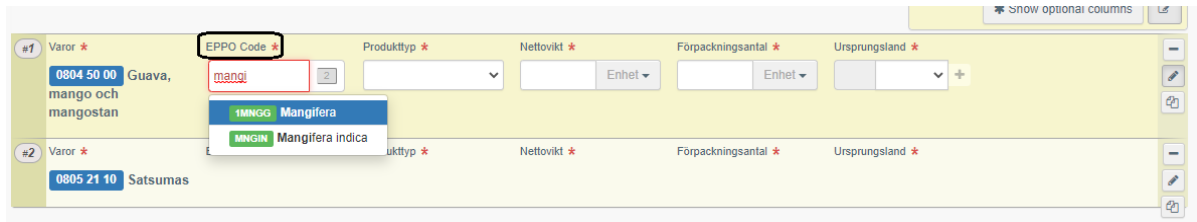

Välj produkttyp från listan som kommer upp när du klickar i rutan för "Produkttyp". Fyll i vikten och välj kg som enhet i rutan för "Nettovikt". Ange antalet förpackningar och välj vilken typ av förpackning det är i rutan för "Förpackningsantal". Välj även vilket ursprungsland det är. Gör dessa val för alla produkterna i sändningen.

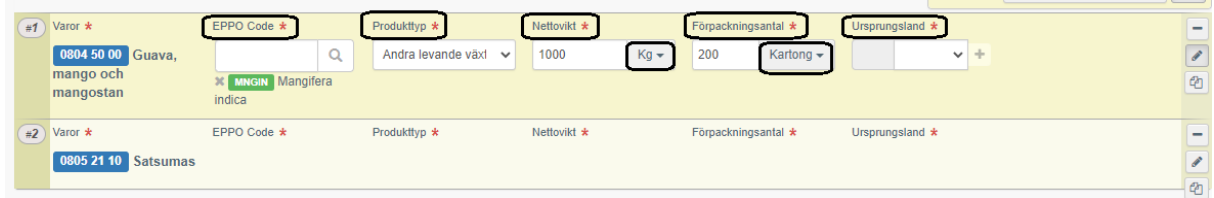

### <span id="page-14-0"></span>Skriv under och skicka in CHED-PP

Läs igenom anmälan och skriv under genom att klicka "Skicka för beslut", en knapp längst ner till höger. Om CHED-PP inte är fullständigt eller fel ifyllt kommer det upp en röd ruta som anger vilka rutor som innehåller felaktigheter och som behöver ändras. Ändra dessa och försök sedan igen att "Skicka för beslut".

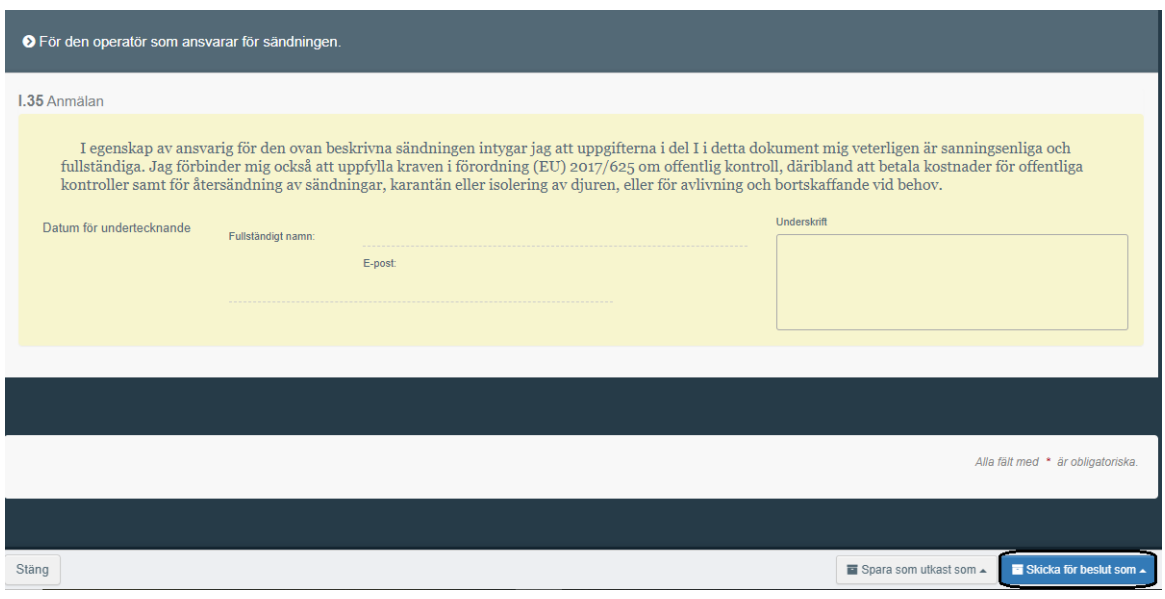

När CHED-PP är skickat för beslut kan Jordbruksverket logga in i TRACES och se CHED-PP.

### <span id="page-14-1"></span>**Spara CHED-PP som ett utkast**

När man har fyllt i exportör, importör och gränskontrollstation i ett CHED-PP går det att spara det som ett utkast. Klicka då på knappen längst ner på sidan som heter "Spara som utkast". När man har gjort det så kan man logga ut från TRACES och sedan logga in vid ett annat tillfälle och fortsätta fylla i sitt CHED-PP.

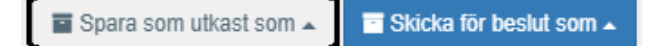

# <span id="page-15-0"></span>**Att söka efter ett CHED-PP**

För att hitta ett CHED-PP gå till "Documents" och välj sedan "Hälsoinförselhandling". Kom ihåg att du bara kan se de CHED-PP som ditt företag står angivet på.

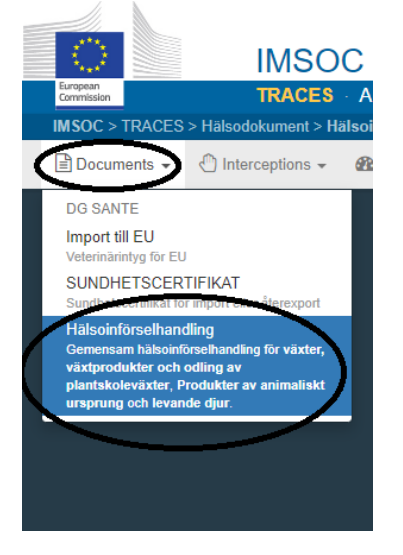

I sökrutan som kommer upp skriver du numret på det CHED-PP du söker alternativt någon annan uppgift, t.ex. importörens namn eller containernummer och välj "Sök". Sökresultatet kommer upp nedanför.

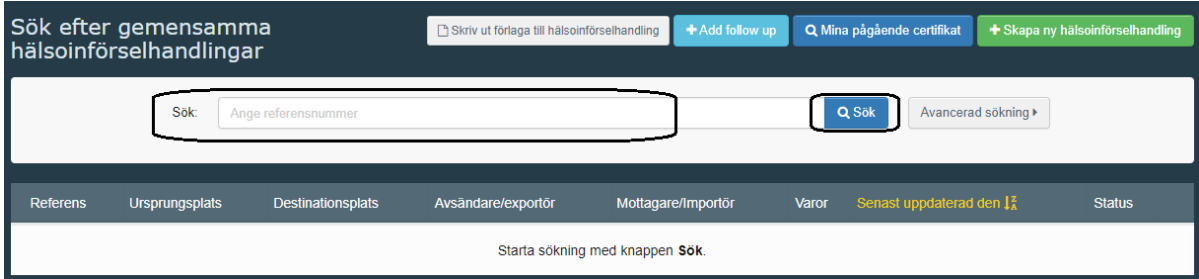

Du kan också välja "Avancerad sökning" och fylla i de uppgifter du vet om ditt CHED-PP och tryck "Sök". Om du letar efter ett utkast, klicka på "Status", bocka för rutan "Utkast" och tryck på "Sök".

Sök efte<br>hälsoinf

Typ av häls

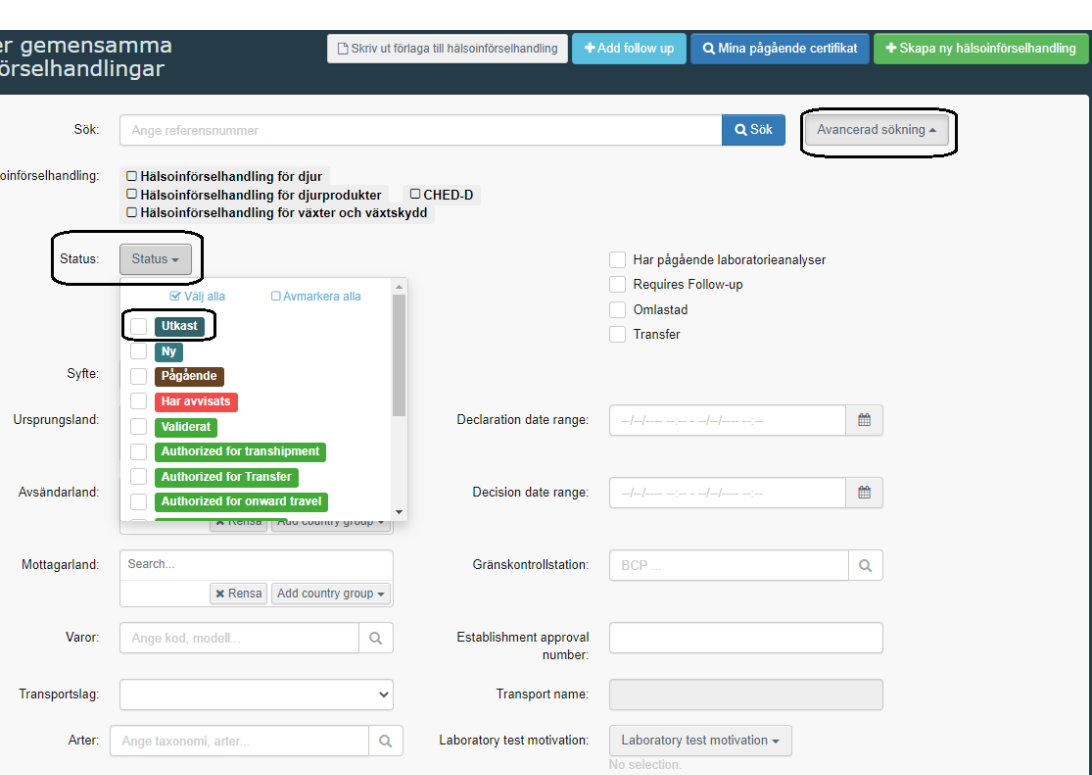

### <span id="page-16-0"></span>**CHED-PP som PDF**

När man har skickat in ett CHED-PP går det att få det som en PDF-fil. Detta kan man göra genom att när man sökt efter ett CHED-PP, klicka på "Åtgärder" längst till höger och välj "Skriv ut PDF".

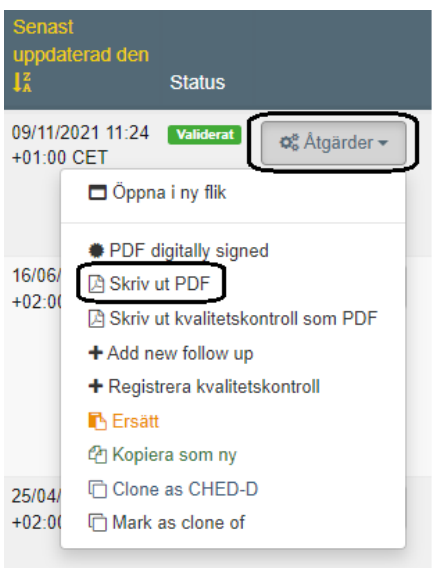

Om man har ett CHED-PP öppet, går man längst ner på sidan och väljer "Förhandsgranska PDF". Väljer man "PDF-intyg" får man ett PDF-intyg på det

 $\mathbf{\times}$  Rensa

språk man fyllt i CHED-PP. Väljer man "Avancerade utskriftsalternativ" så kan man ändra språk och även välja fler språk att få PDF-intyget på.

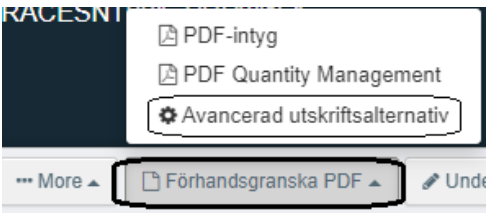

# <span id="page-17-0"></span>**Kopiera ett inskickat CHED-PP**

Det går att kopiera ett inskickat CHED-PP och på så vis skapa ett nytt CHED-PP. I det nya CHED-PP har många uppgifter kopierats från det gamla och man behöver bara fylla i och/eller ändra några uppgifter. För att kopiera ett CHED-PP, sök upp det gamla och klicka på "Åtgärder" som står längst till höger bredvid CHEDPPnumret. Välj "Kopiera som ny".

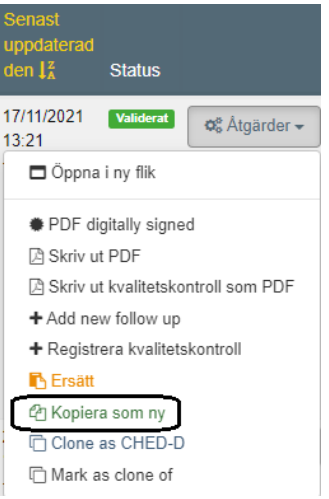

Om man har ett CHED-PP öppet, gå längst ner på sidan och klicka på "More". Välj "Kopiera som ny".

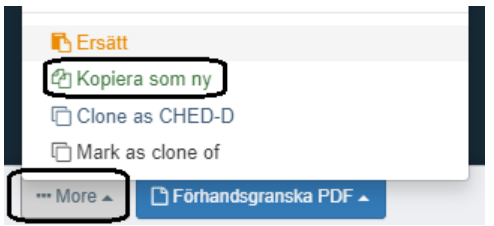

När man har kopierat ett CHED-PP måste man titta igenom det nya och se så att alla uppgifterna stämmer. Man behöver även fylla i några rutor som vid en kopiering tas bort.

# <span id="page-18-0"></span>**Mer information och kontaktuppgifter för frågor**

På Jordbruksverkets hemsida hittar du mer information om vad som gäller vid import av frukt, grönsaker, växter, växtprodukter och begagnade jord- och skogsbruksmaskiner. Om du har några frågor om detta kan du kontakta Jordbruksverkets Import- och exportkontrollenhet på [importkontroll@jordbruksverket.se](mailto:importkontroll@jordbruksverket.se) alternativt 036-158350. Vi svarar även på frågor gällande detta i koppling till CHED-PP och TRACES.

Om du har frågor gällande TRACES generellt kan du kontakta [SANTE-](mailto:SANTE-TRACES@ec.europa.eu)[TRACES@ec.europa.eu](mailto:SANTE-TRACES@ec.europa.eu) (på engelska). Mer information om TRACES finns även [här.](https://webgate.ec.europa.eu/IMSOC/tracesnt-help/Content/en/index.html)